# **jak zarejestrować się w nasbi ?**

**szybka instrukcja w 6 krokach**

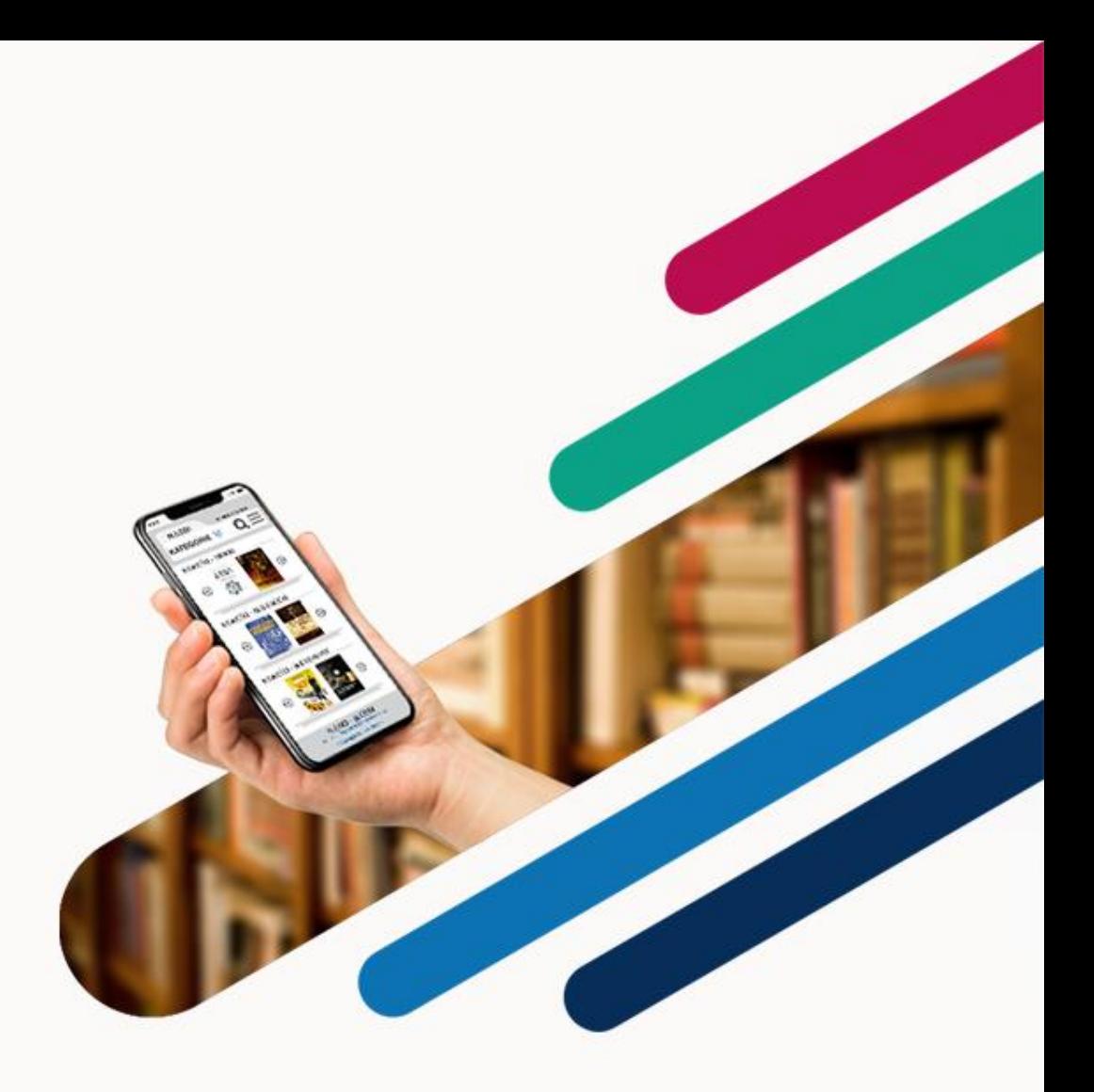

# **krok 1.**

**wejdź na stronę [www.nasbi.pl](http://www.nasbi.pl/) i w prawym górnym rogu wybierz opcję "zaloguj się" a następnie "dołącz już dziś"**

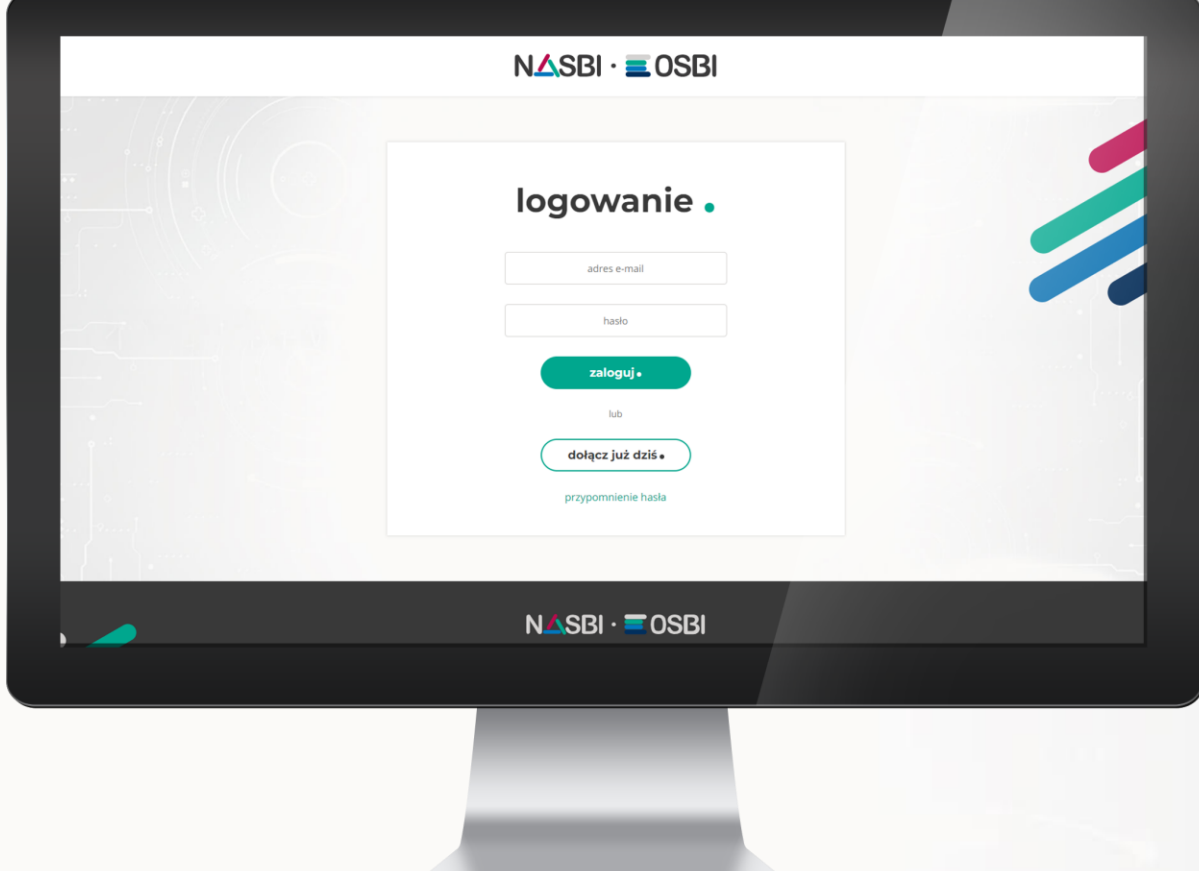

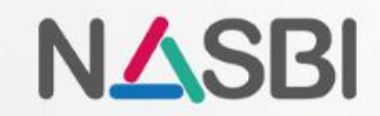

### **krok 2.**

**wypełnij formularz rejestracyjny swoimi danymi**

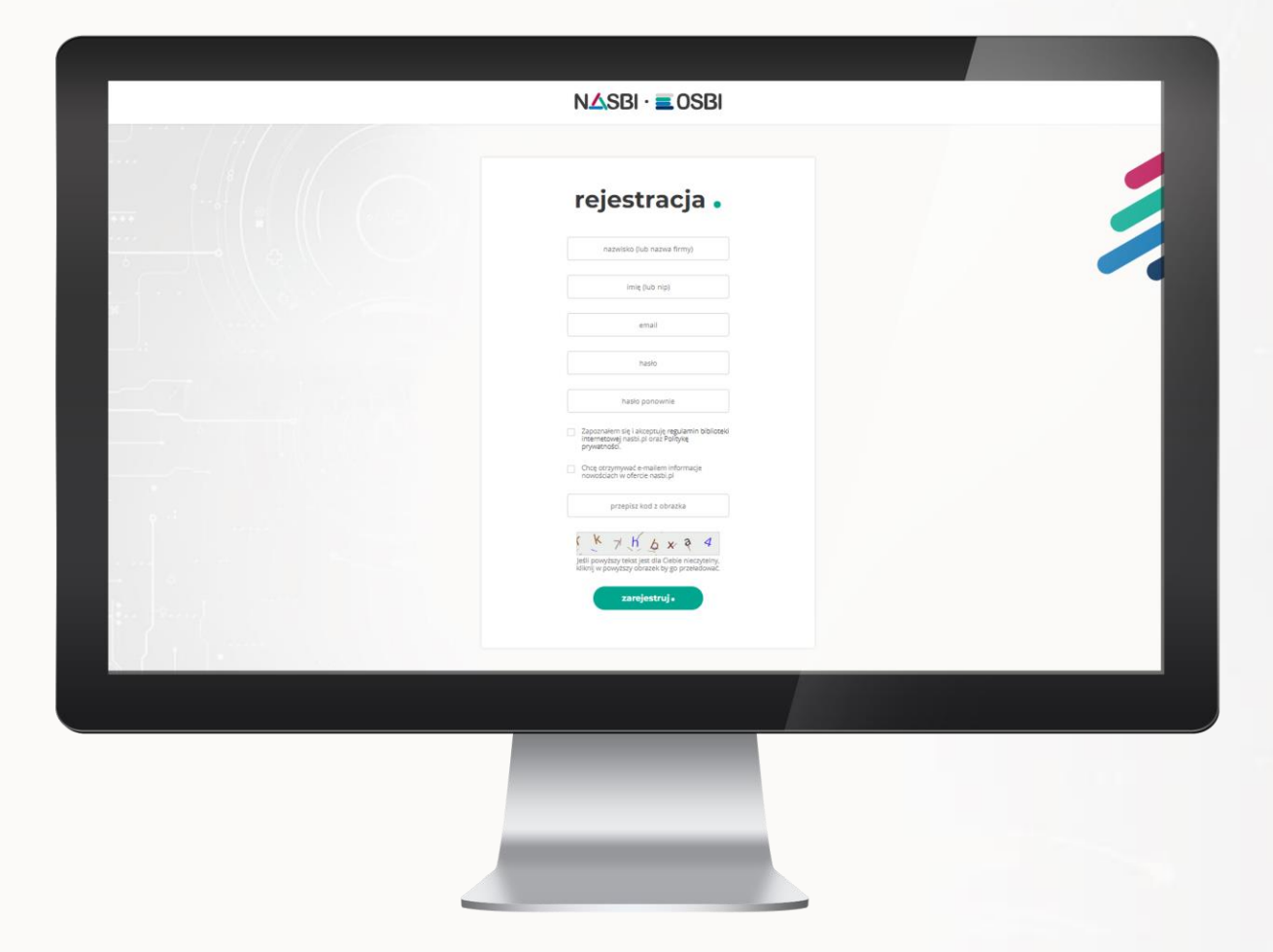

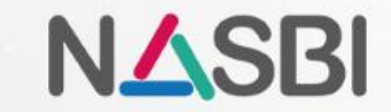

#### **krok 3.**

**po wypełnieniu formularza, zaloguj się na swoją pocztę, otwórz e-mail od nasbi.pl i kliknij w link "potwierdzam rejestrację w nasbi.pl"**

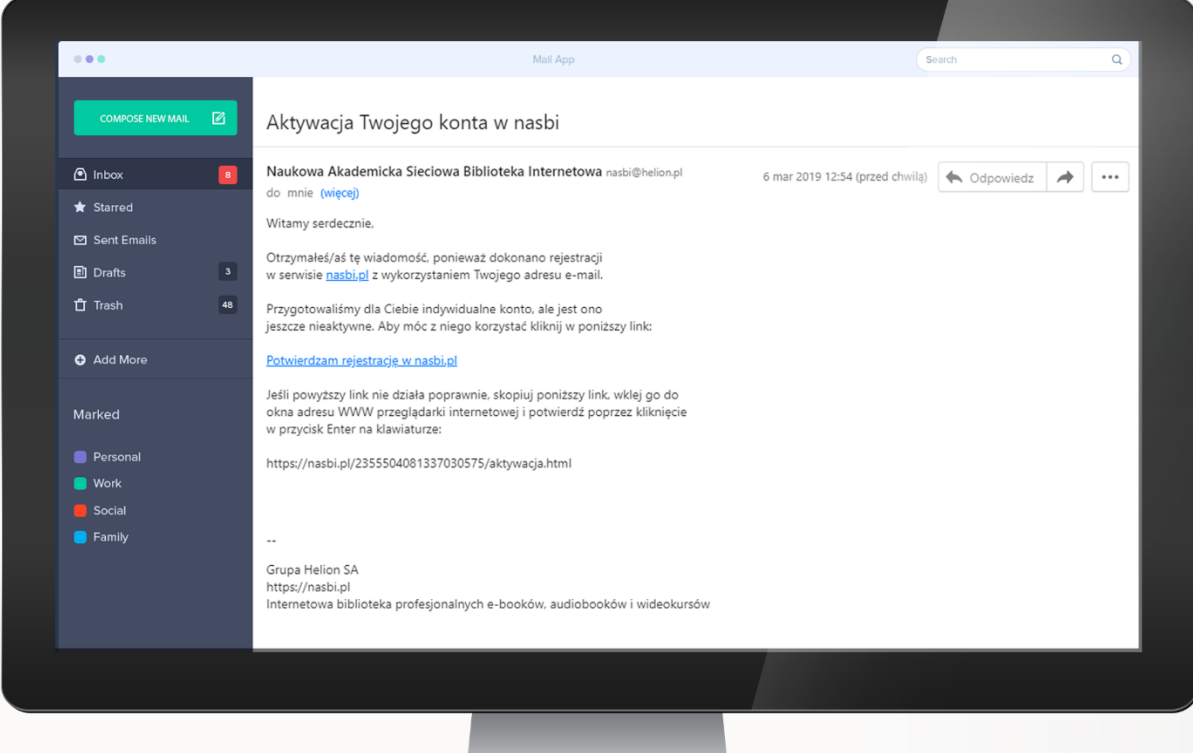

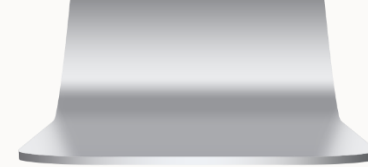

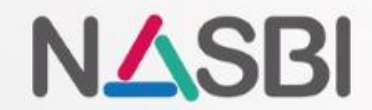

#### **krok 4.**

**twoje konto zostało aktywowane!**

**zaloguj się na wcześniej zarejestrowane dane.**

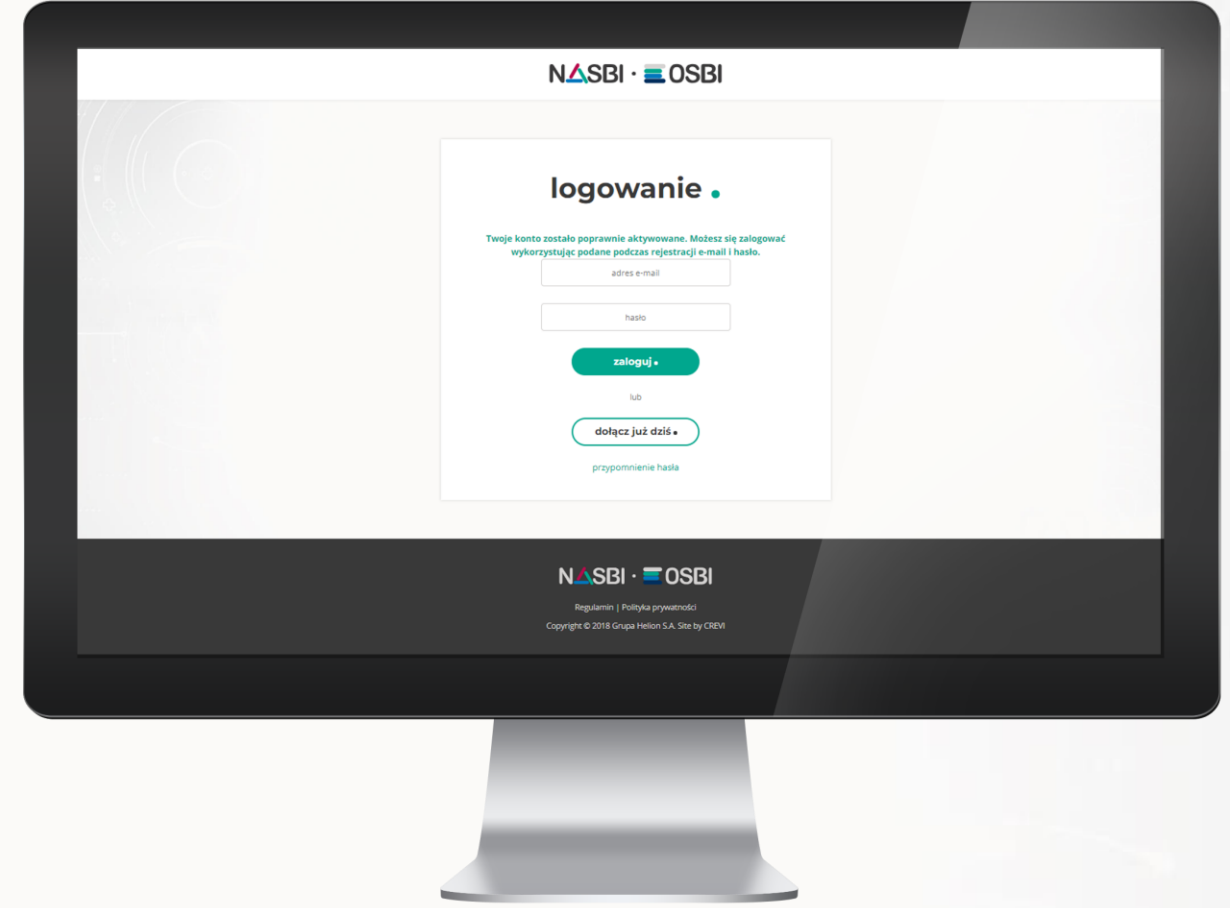

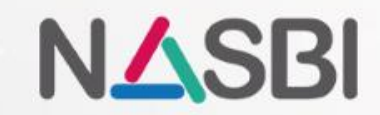

### **krok 5.**

**podaj kod dostępu który otrzymałeś od swojej biblioteki.**

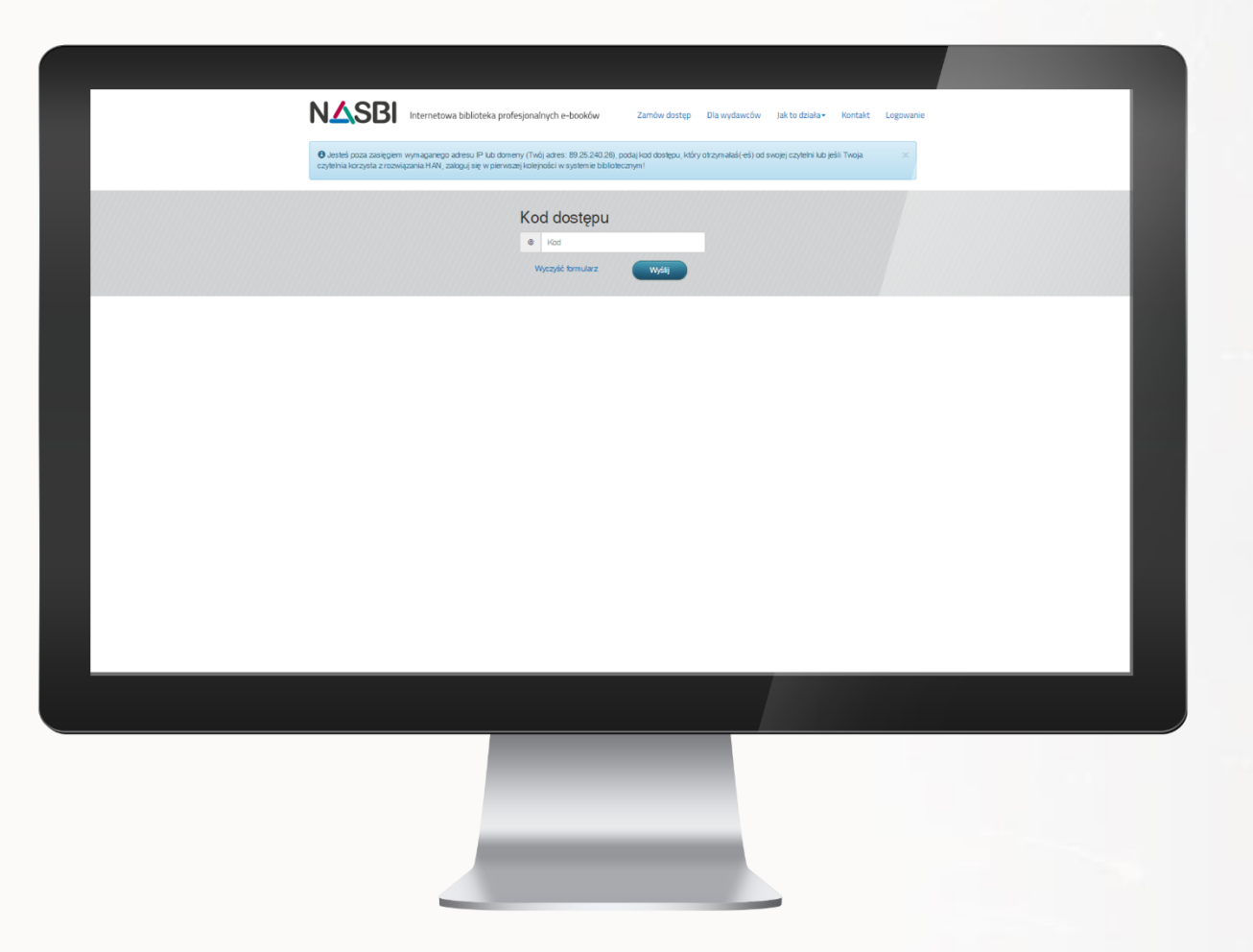

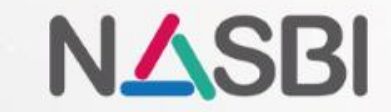

# **krok 6.**

**witaj w bibliotece nasbi!**

**teraz już możesz korzystać z e-booków, audiobooków i kursów video dostępnych w bibliotece.**

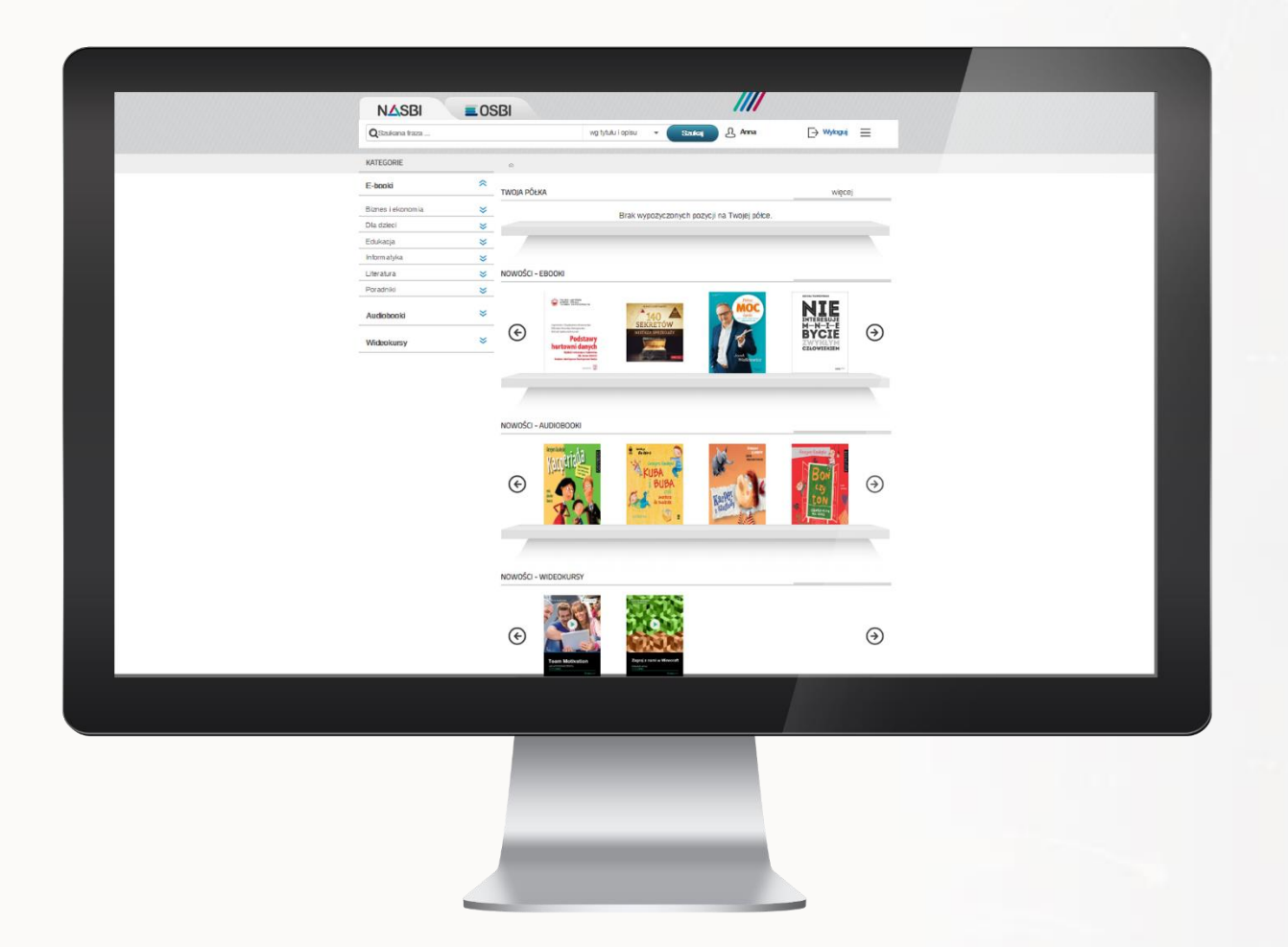

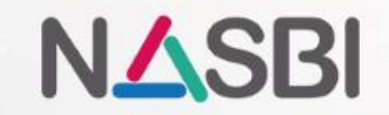

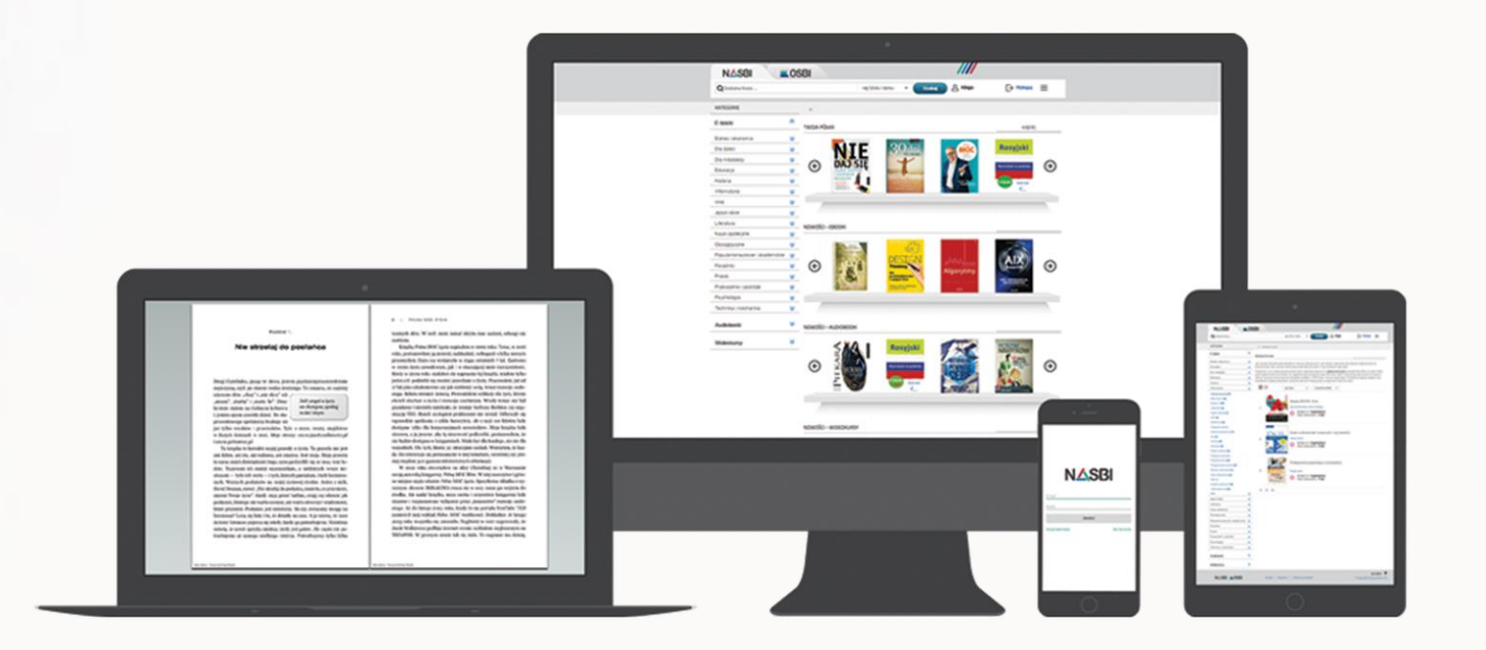

#### **[www.nasbi.pl](http://www.nasbi.pl/)**

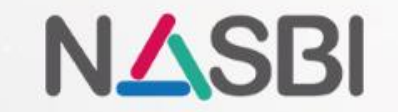